|対象者 スマホでメタマスクを使用する方

 $\bullet$ 

**Step1** モバイル版メタマスクのアプリをインストール

メタマスクはスマホのアプリで使用することができます。 それでは早速モバイル版メタマスクをインストールしましょう。

|メタマスクの各種ダウンロードリンク

iOS端末 (iPhone) の方はこちら Android端末の方はこちら

メモ

ご使用中の端末に対応したダウンロードリンクへ移動してください。 今回は、**iPhone**を用いてご説明させていただきます。

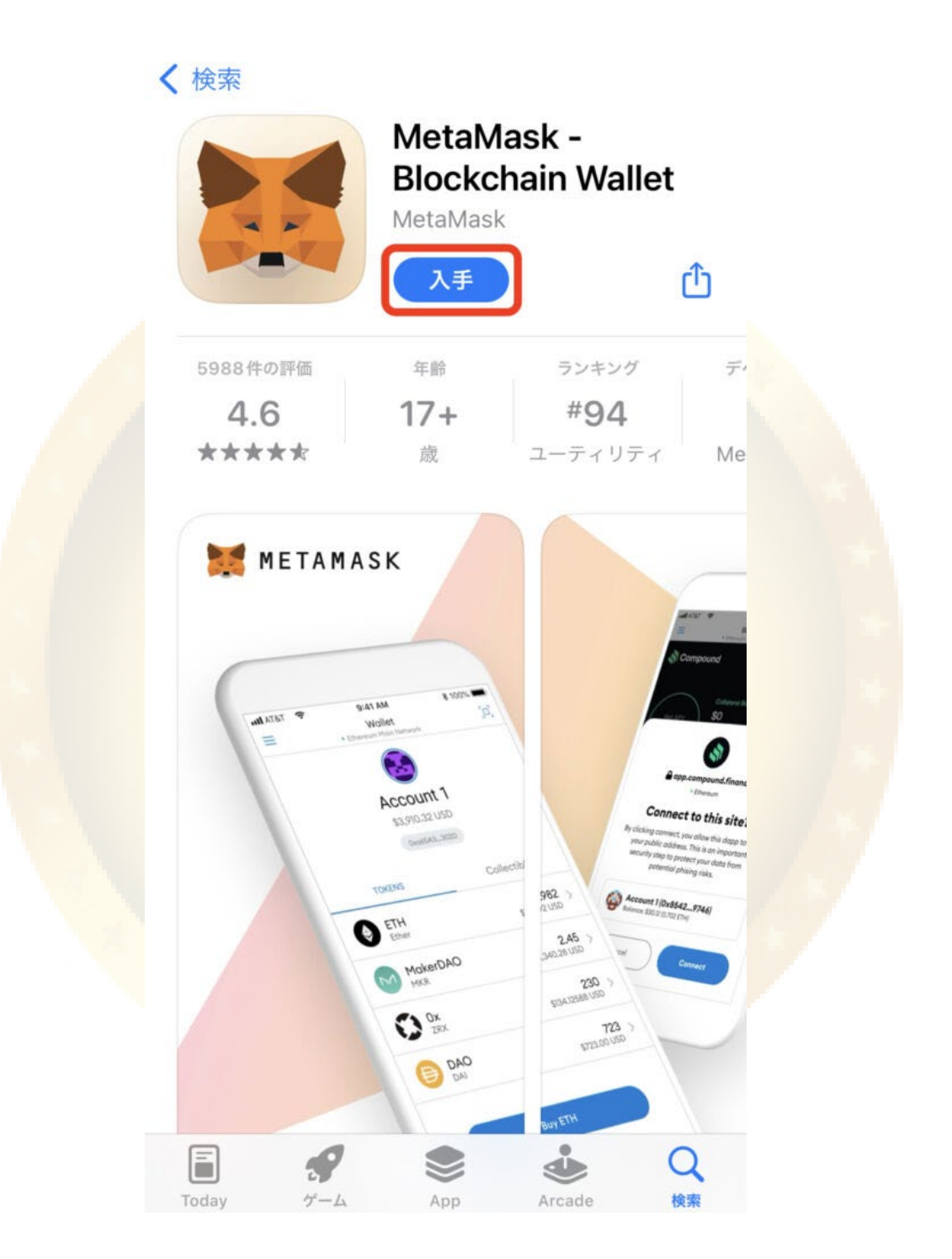

「入手」をタップします。

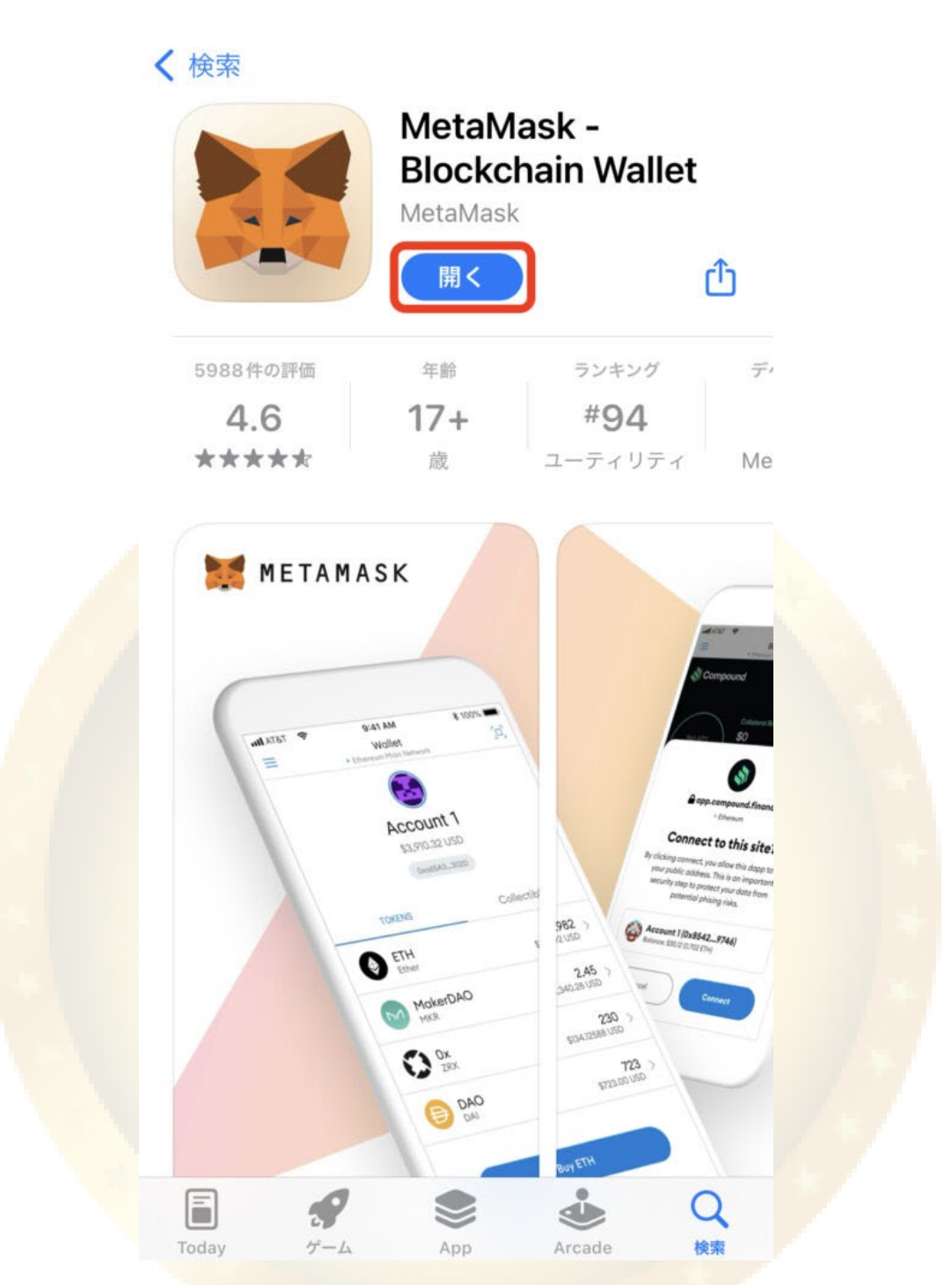

インストールが完了したら「開く」をタップして、メタマスクを起動しましょう。

**Step2** ウォレットの新規作成

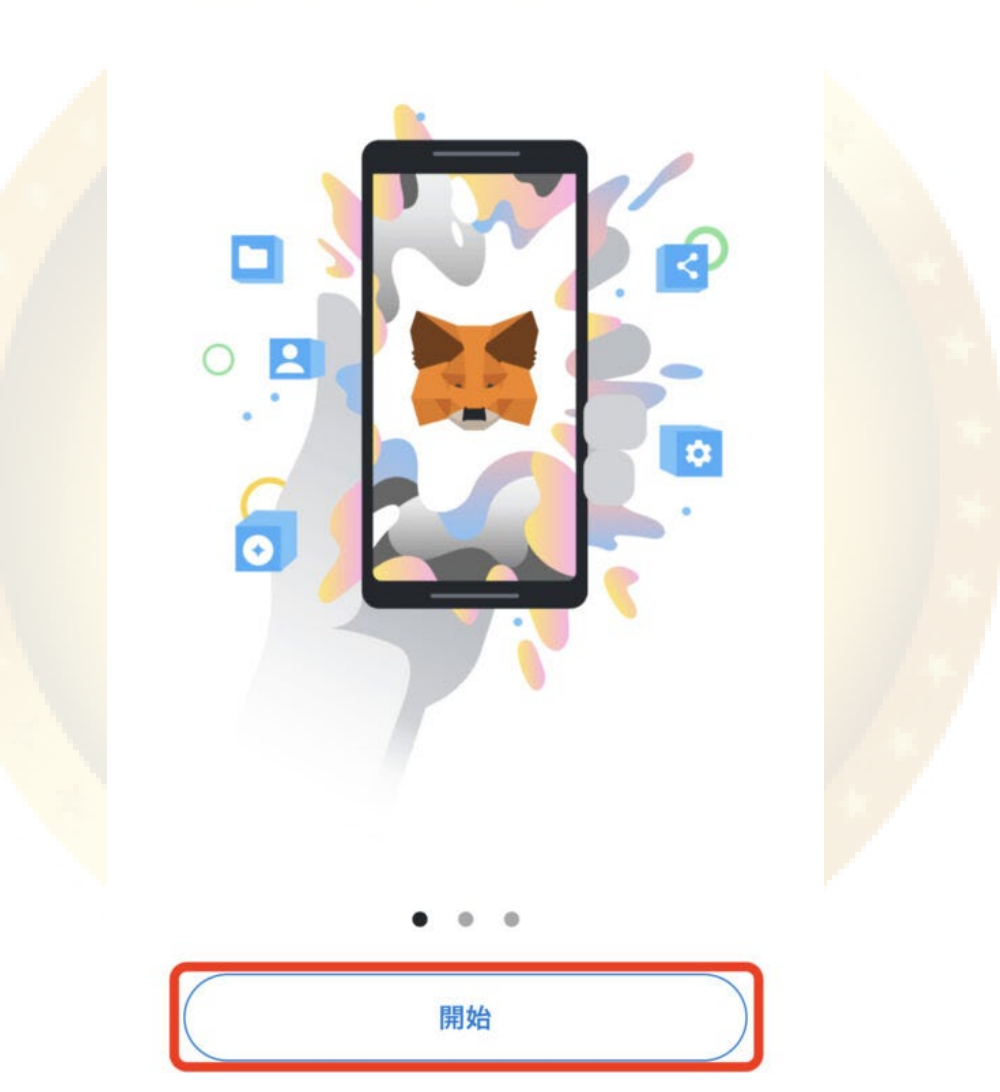

**METAMASK** 

## MetaMaskへようこそ

多くのユーザーを持つMetaMaskは、すべての人 にweb3への門戸を開く安全なウォレットです。

メタマスクを開くと「MetaMaskへようこそ」と表示されるので、「開始」をタップします。

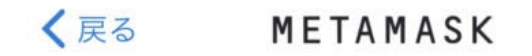

## ウォレットのセットアップ

既存のウォレットをインポートするか、新しいウォレット を作成してください

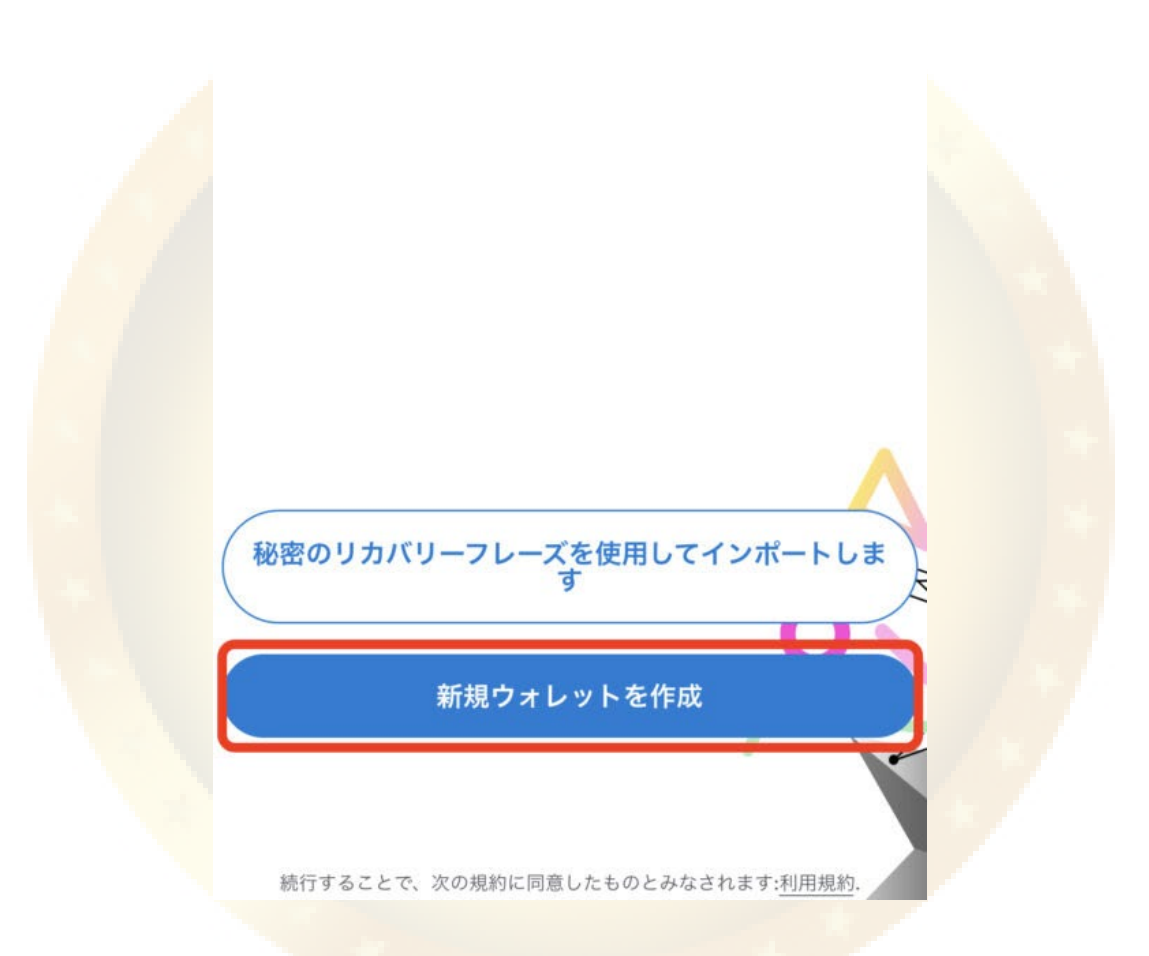

今回はスマホでメタマスクを初めて作成する方向けの記事になるので、「新規ウォレットを作成」をタ ップします。

すでにスマホにメタマスクを作成済みで、パソコンでも同じメタマスクを使用したい方は、こちらの記 事をご覧ください。

(記事リンク挿入予定)

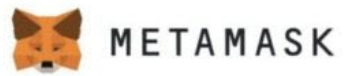

### MetaMaskの改善にご協力くださ い

MetaMaskは、ユーザーがモバイルアプリをどのよう に利用しているのかをより詳しく把握するため、基 に前な使用状況データを収集したいと考えています。<br>このデータは、製品の使いやすさとユーザーエクスペ リエンスを引き続き改善するために使用されます。

MetaMaskは...

ユーザーが設定でいつでもオプトアウトできるよ うにしています

✔ 匿名のクリック・ページ閲覧情報を送信します

Never 国、地域、市区町村データ (具体的な場所 × を除く)のデータを送信します

Neverキー、アドレス、トランザクション、残 × 高、ハッシュ、個人情報を一切収集しません

X Never ユーザーのIPアドレスを一切収集しません

This data is aggregated and is therefore anonymous for the purposes of General Data Protection Regulation (EU) 2016/679.

\*When you use Infura as your default RPC provider in MetaMask, Infura will collect your IP address and your Ethereum wallet address when you send a transaction. We don't store this information in a way that allows our systems to associate those two

No thanks

「MetaMaskの改善にご協力ください」のメッセージが表示されるので、内容を確認しましょう。

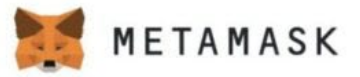

MetaMaskは...

- ユーザーが設定でいつでもオプトアウトできるよ うにしています
- √ 匿名のクリック・ページ閲覧情報を送信します
- Never 国、地域、市区町村データ (具体的な場所 × を除く)のデータを送信します
- Neverキー、アドレス、トランザクション、残 高、ハッシュ、個人情報を一切収集しません
- X Never ユーザーのIPアドレスを一切収集しません

This data is aggregated and is therefore anonymous for the purposes of General Data Protection Regulation (EU) 2016/679.

\*When you use Infura as your default RPC provider in MetaMask, Infura will collect your IP address and your Ethereum wallet address when you send a transaction. We don't store this information in a way that allows our systems to associate those two pieces of data. You can configure your RPC provider こちらのプライバシーポリシーをご覧くだ さい before proceeding. For more information on how MetaMask and Infura interact from a data collection perspective, see our update こちらのプライバシーポリシーをご覧く ださい. For more information on our privacy practices in general, see our Privacy Policy こちら のプライバシーポリシーをご覧ください。

No thanks

**l** agree

確認ができたら下にスクロールをして、「I agree」もしくは「No thanks」をタップします。

どちらを選んでもウォレットの作成は可能なので、お好みの選択肢を選んでください。

続いて、メタマスクを起動する際に使用するパスワードを作成します。

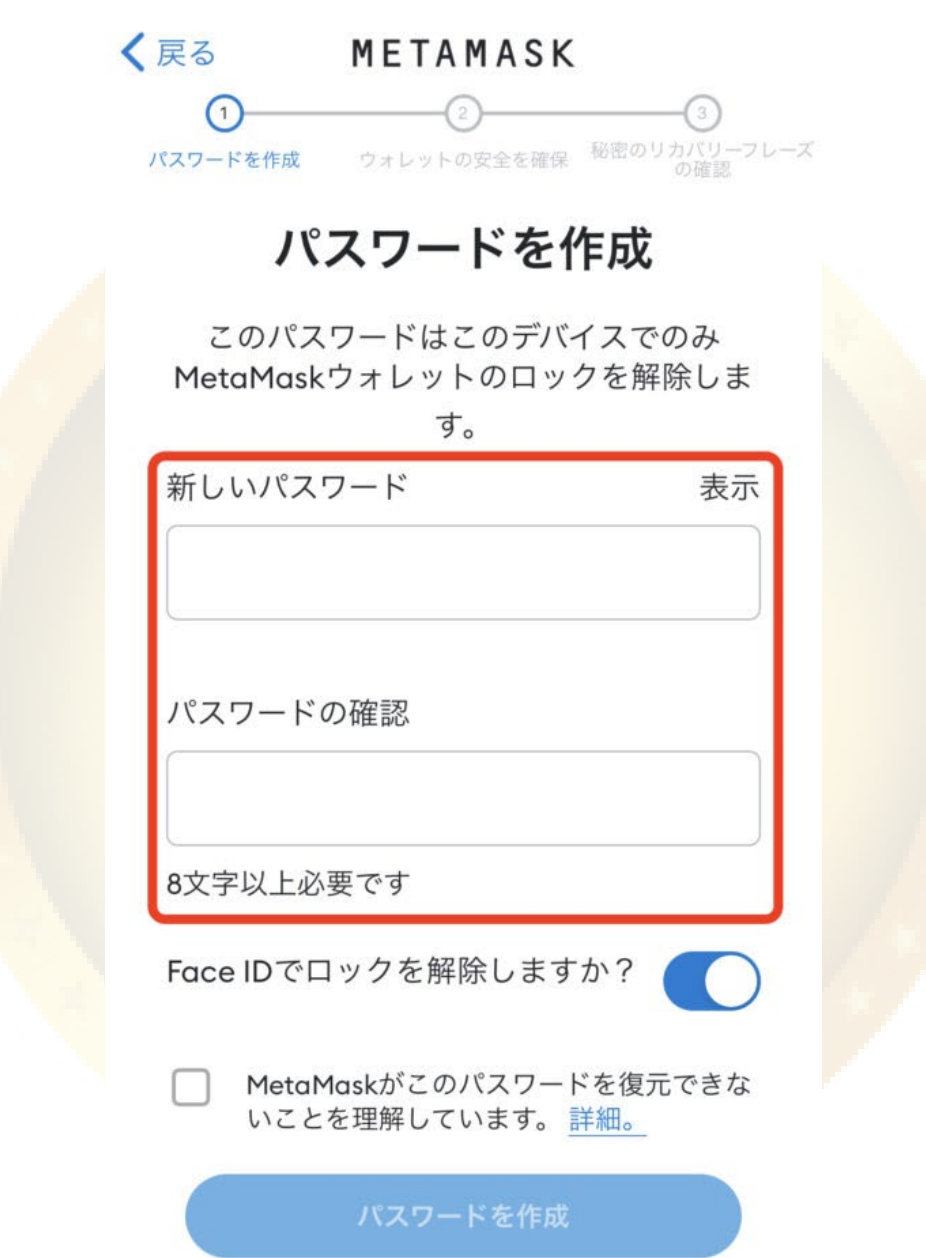

パスワードは、英数字8文字以上で設定しましょう。 日本語は使用できませんのでご注意ください。

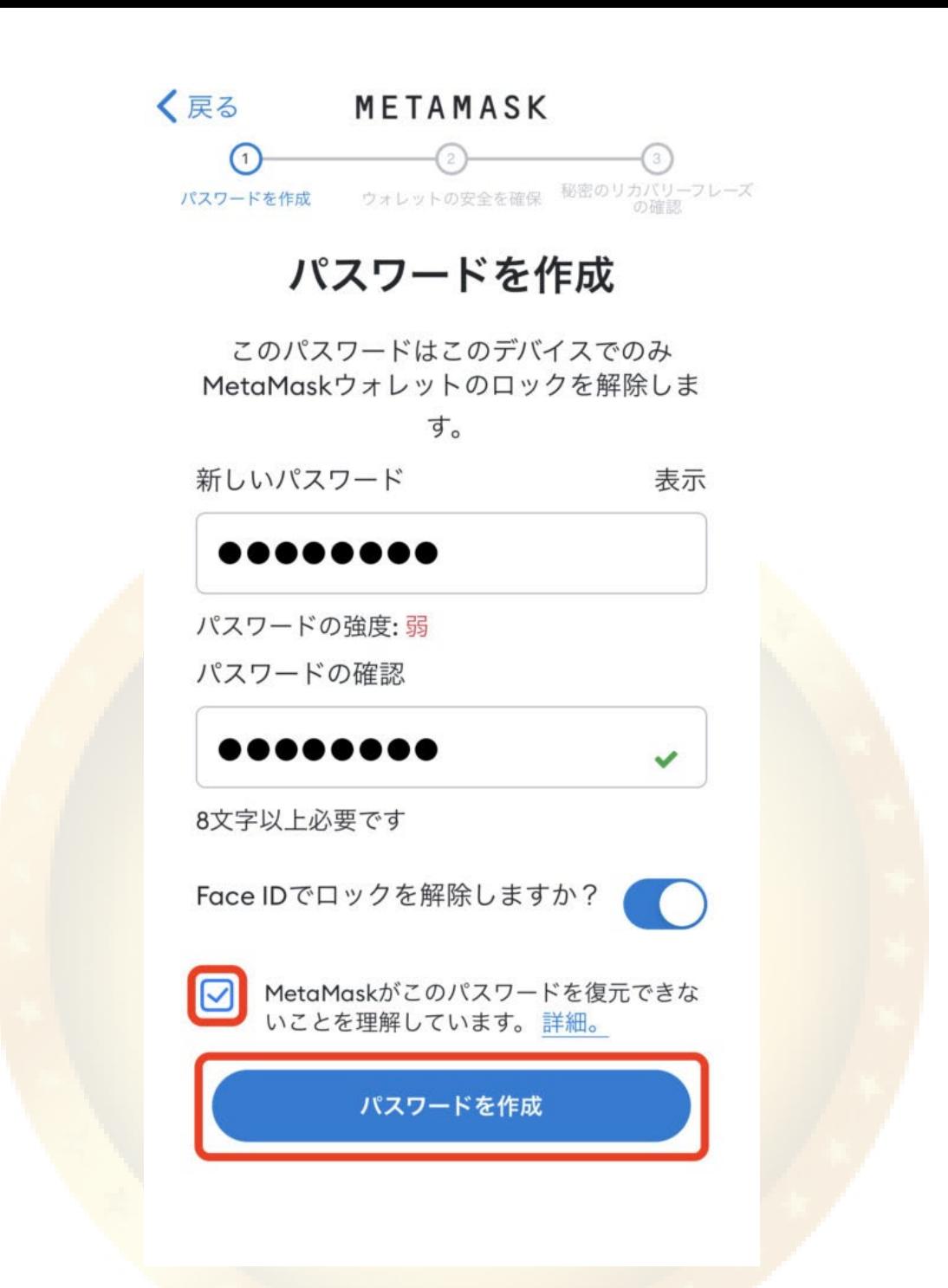

パスワードを入力したら、注意事項を読み、チェックマークをいれて「パスワードを作成」をタップし ます。

**Step4** シークレットリカバリーフレーズの保存

パスワードの作成が完了すると、シークレットリカバリーフレーズについての説明動画が再生されま す。

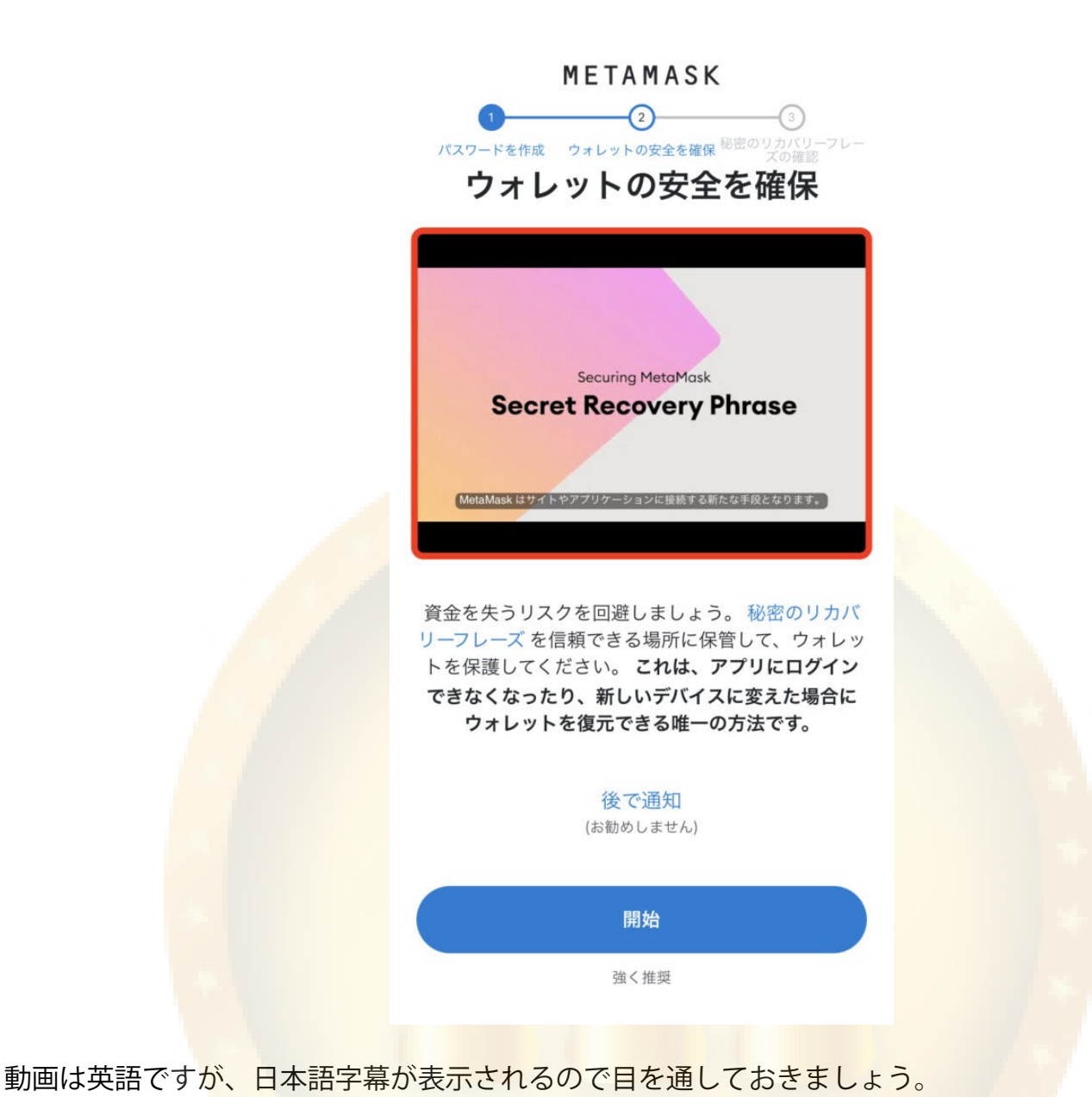

【シークレットリカバリーフレーズとは?】 ウォレットを復元する際に必要な12個もしくは24個の英単語で作られた文字の羅列で す。 ウォレットと資金への「マスターキー」になります。 参考:METAMASK ウォレットの保護 メモ

METAMASK  $\overline{\circ}$ パスワードを作成 ウォレットの安全を確保 秘密のリカバリー ウォレットの安全を確保

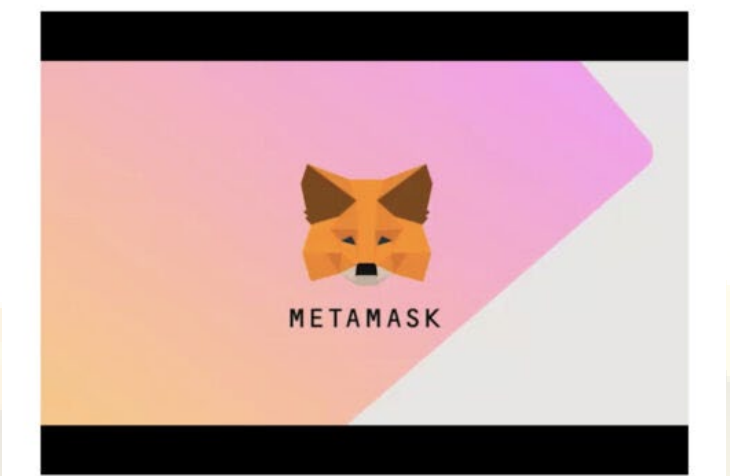

資金を失うリスクを回避しましょう。秘密のリカバ リーフレーズを信頼できる場所に保管して、ウォレッ トを保護してください。これは、アプリにログイン できなくなったり、新しいデバイスに変えた場合に ウォレットを復元できる唯一の方法です。

> 後で通知 (お勧めしません)

> > 開始

強く推奨

動画の視聴が完了したら「開始」をタップします。

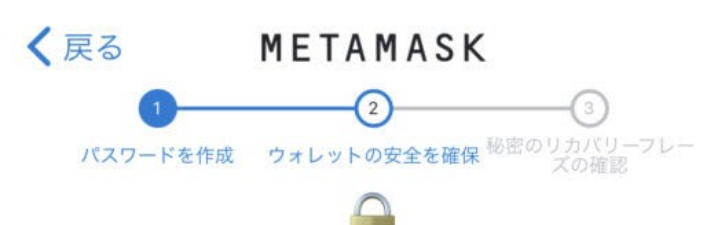

## ウォレットの安全を確保

ウォレットの秘密のリカバリーフレーズを安 全に保管

#### **6** 重要な理由

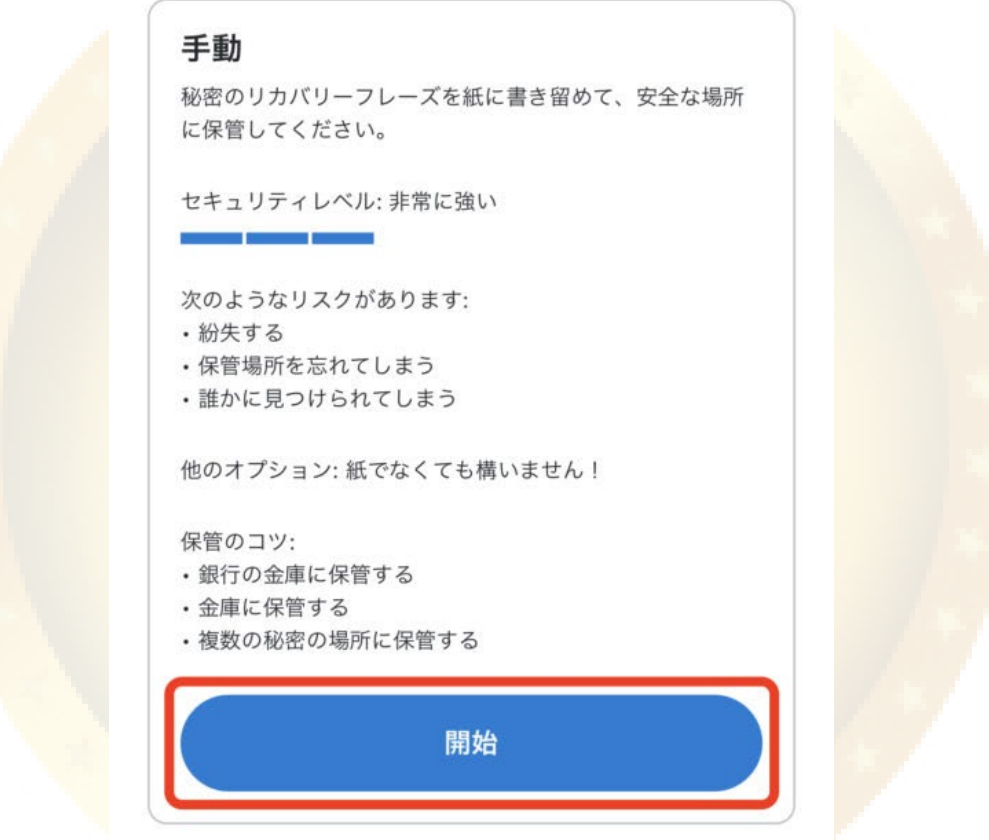

シークレットリカバリフレーズの説明が文章でも表示されるので、内容を確認して「開始」をタップし ます。

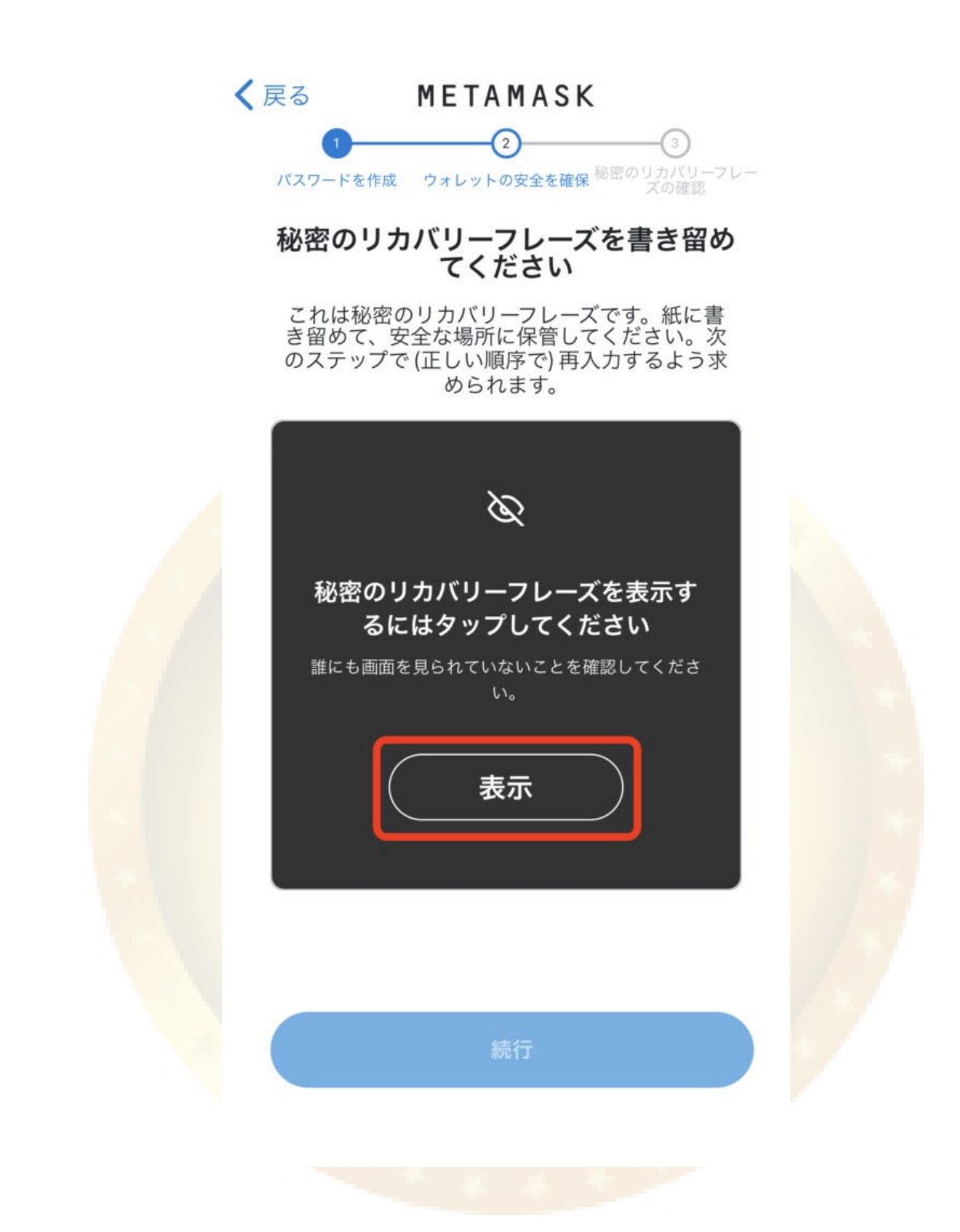

「表示」をタップして、ご自身のシークレットリカバリーフレーズを表示させます。

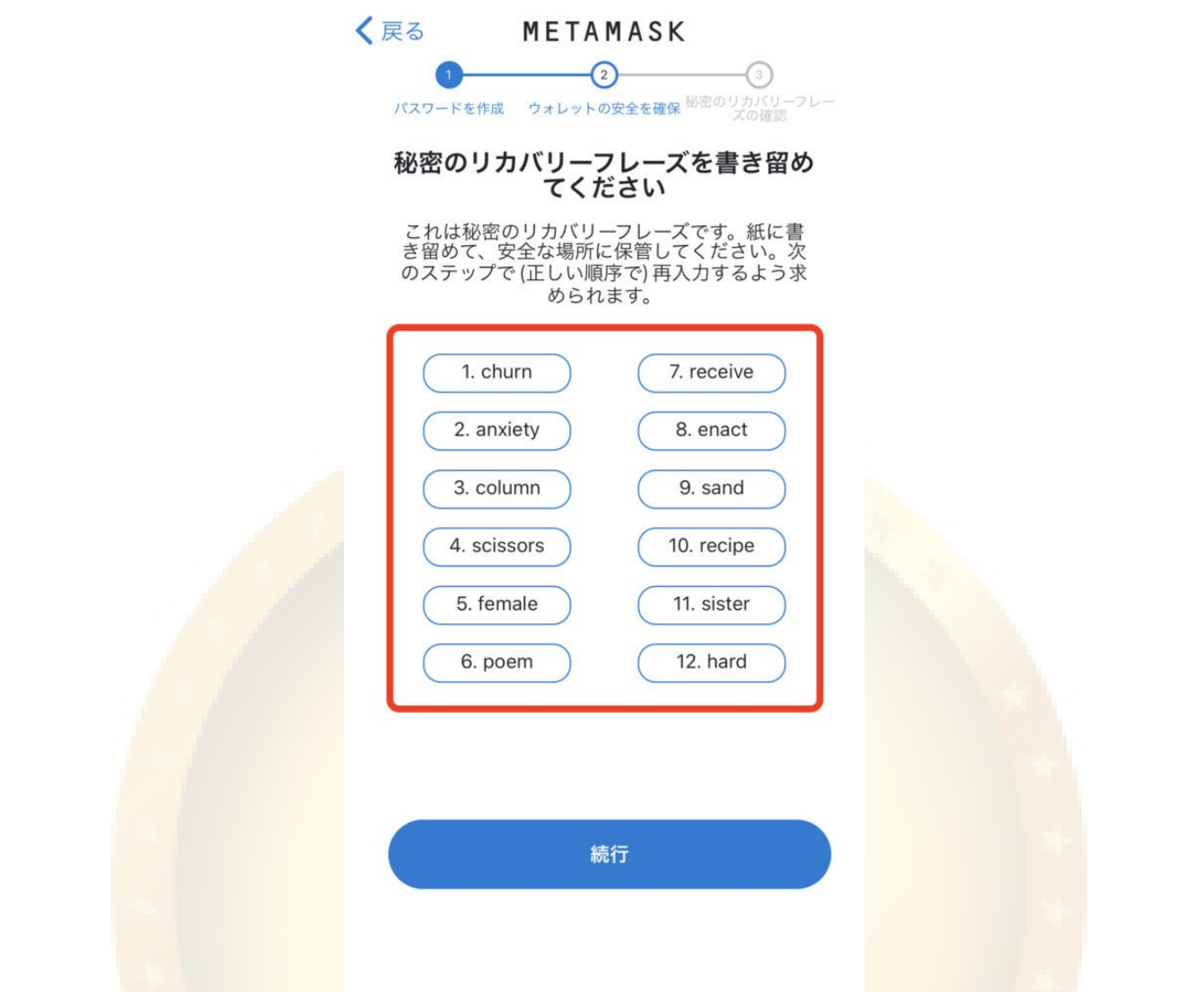

ご自身のシークレットリカバリーフレーズが表示されたら、第三者に知られない場所にメモをして保存 しましょう。

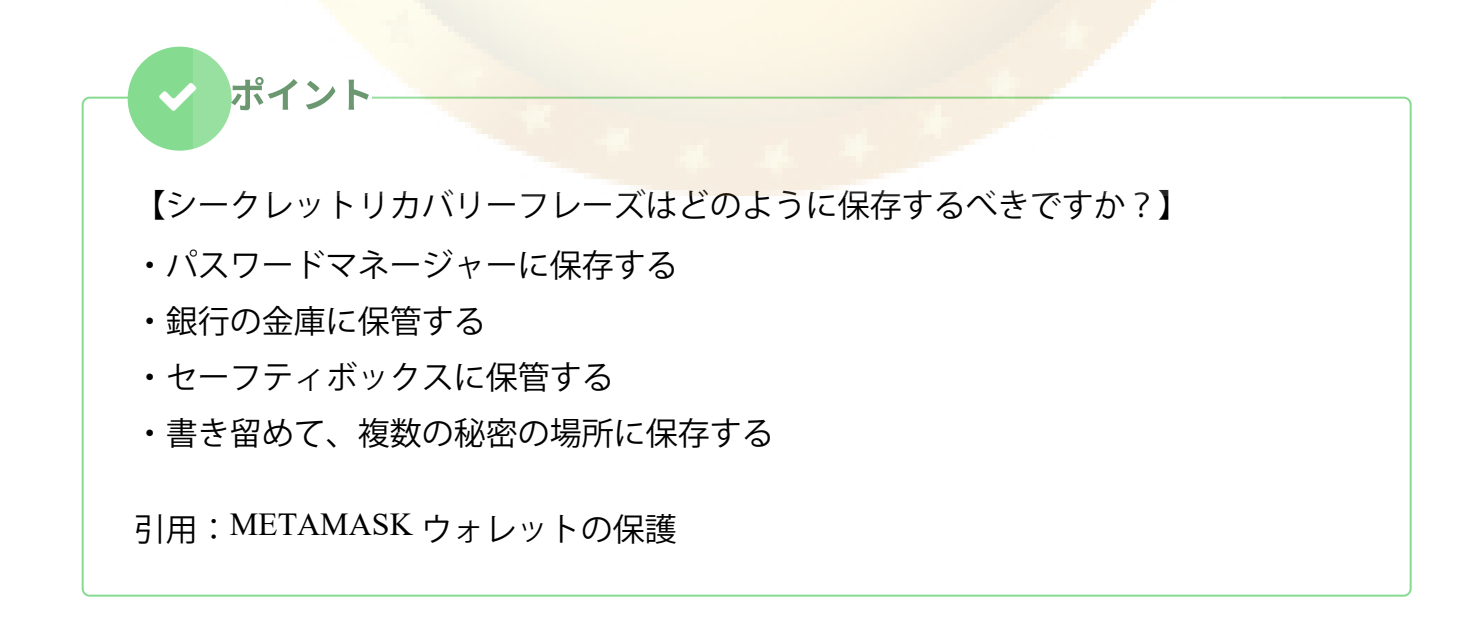

今回は解説のためにシークレットリカバリーフレーズを表示していますが、これを知られてしまうと誰 でもウォレットに侵入できるので、絶対に第三者へ伝えないようにしてください。

また、万が一ハッキングなどで漏洩することのないよう、スマートフォンの中には保存しないようにし ましょう。

【シークレットリカバリーフレーズは共有するべきですか?】 ウォレットアドレスを共有しても、シークレットリカバリーフレーズは決して共有し ないでください。 誰かがあなたのシークレットリカバリーフレーズを尋ねてきたら、おそらくあなたを 騙そうとしています。 引用:METAMASK ウォレットの保護 注意点

また、シークレットリカバリーフレーズを忘れてしまうと、そのアカウントにログインすることができ なくなってしまいます。

ウォレットに入れた大切な資産が取り出せなくなるという事故を防ぐために、シークレットリカバリー フレーズは複数箇所に保存しておくことをお勧めします。

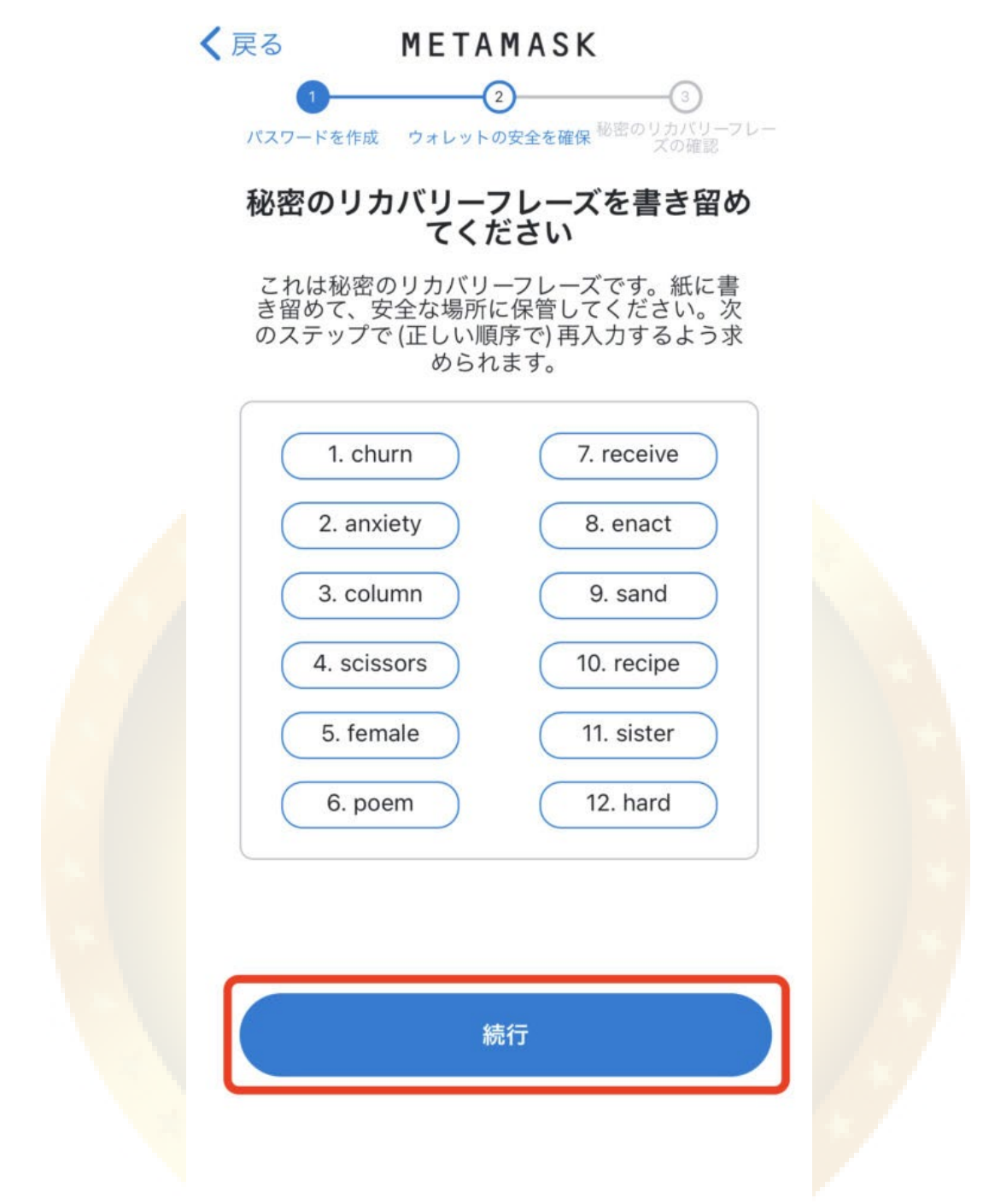

シークレットリカバリーフレーズの保存が完了したら、「続行」をタップします。

## **Step5** シークレットリカバリーフレーズの確認

続いて、シークレットリカバリーフレーズをちゃんと保存したかどうか問われます。

![](_page_16_Picture_8.jpeg)

Step4で保存したシークレットリカバリーフレーズを順番通りに選択していきます。 単語をタップする事で、上部の枠内に反映されます。

![](_page_17_Picture_13.jpeg)

今回は、「churn」が最初の単語だったので、タップして上部の枠内に追加します。 この要領で12単語を正しい順番でタップして並べていきます。

![](_page_18_Picture_8.jpeg)

正しい順番で全ての英単語を枠内に入れると、「成功」と表示されます。 「成功」の表示が確認できたら、「バックアップを完了」をタップします。

![](_page_19_Picture_0.jpeg)

![](_page_19_Figure_1.jpeg)

# おめでとうござい<br>ます

ウォレットが保護されました。秘密の<br>リカバリーフレーズを安全に保管する<br>のは、ユーザーの責任であることをお 忘れなく。

#### ヒントを残しますか?

秘密のリカバリーフレーズを紛失する と、MetaMaskでは復元できません。 秘密のリカバリーフレーズは「設定」 >「セキュリティとプライバシー」で 確認できます。

詳細

完了

正しい順番で入力が完了していると上記画面に推移するので、「完了」をタップします。

これでメタマスク作成のステップが完了しました。

![](_page_20_Picture_1.jpeg)

結構です

ウォレットを使用する前に、「セキュリティアップデートを自動的に確認しますか?」のメッセージが 表示されるので、内容を読み、「自動セキュリティチェックを有効にする」もしくは「結構です」をタ ップします。

どちらを選んでもウォレットを使用することはできるので、お好みの選択肢を選んでください。

![](_page_21_Figure_0.jpeg)

最後に、ウォレットの使い方を見るかどうか尋ねられるので、こちらも「ツアーを見る」もしくは「い いえ、結構です」のお好きな選択肢を選んでください。

ここでは、「いいえ、結構です」を選択しています。

![](_page_22_Picture_0.jpeg)

[モバイル版メタマス](https://twitter.com/share?url=https%3A%2F%2Fsbinft.co.jp%2Fhow-to-create-metamask%2F&text=MetaMask%EF%BC%88%E3%83%A1%E3%82%BF%E3%83%9E%E3%82%B9%E3%82%AF%EF%BC%89%E3%81%A8%E3%81%AF%EF%BC%9F%E3%83%91%E3%82%BD%E3%82%B3%E3%83%B3%E3%81%A8%E3%82%B9%E3%83%9E%E3%83%9B%E3%81%A7%E3%81%AE%E4%BD%9C%E6%88%90%E6%96%B9%E6%B3%95%E3%82%92%E5%BE%B9%E5%BA%95%E8%A7%A3%E8%AA%AC%EF%BC%81 - SBINFT株式会社(SBINFT Co., Ltd.) - NFT & Blockchain marketplace developer -)クの新規作成方法は以上となります。